### **СИСТЕМА ИНФОРМАЦИОННОГО ВЗАИМОДЕЙСТВИЯ ПОЛЬЗОВАТЕЛЕЙ С ИНФОРМАЦИОННЫМИ РЕСУРСАМИ И МАТЕРИАЛАМИ ЦИФРОВОГО ФОНДА ФГБУ «ПРЕЗИДЕНТСКАЯ БИБЛИОТЕКА ИМЕНИ Б.Н.ЕЛЬЦИНА»**

### **(СИВ)**

**Инструкция читателя**

(Обновление 2022. Версия 03)

на [12](#page-11-0) листах

Москва 2022

## Содержание

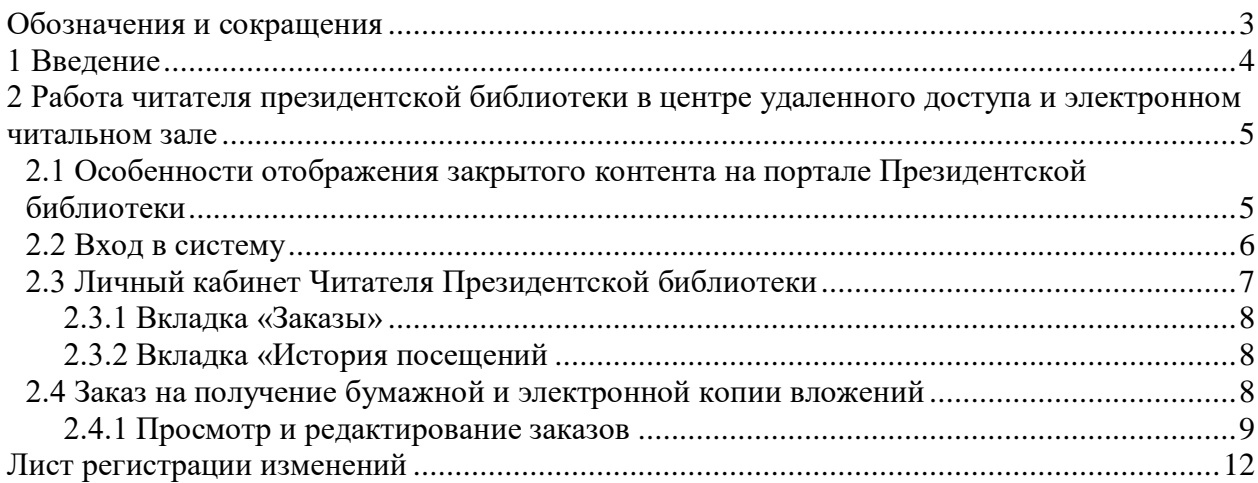

# **Обозначения и сокращения**

<span id="page-2-0"></span>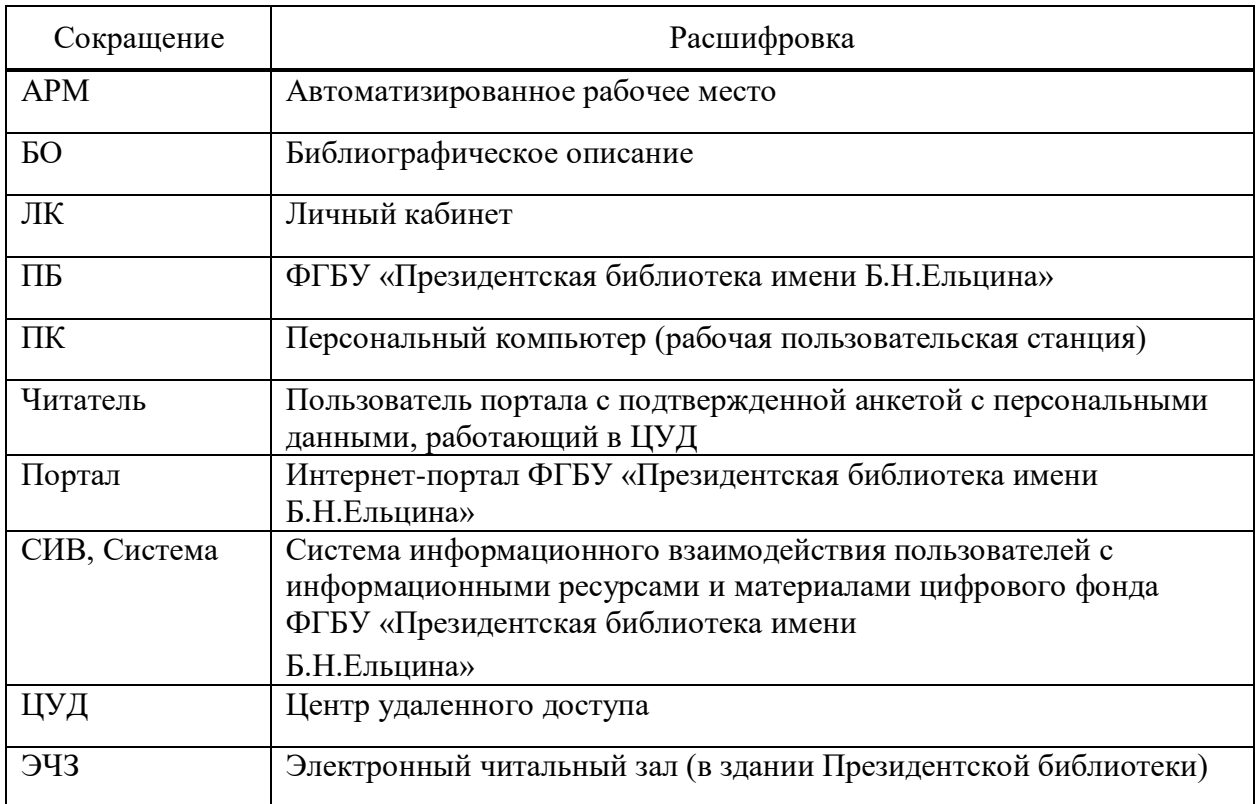

### **1 Введение**

<span id="page-3-0"></span>Система информационного взаимодействия пользователей с информационными ресурсами и материалами цифрового фонда ФГБУ «Президентская библиотека имени Б.Н.Ельцина», включает в себя подсистему для центров удаленного доступа и используется для организации доступа пользователей СИВ к закрытому контенту Президентской библиотеки, содержимое которого не может быть предоставлено пользователю портала в открытом доступе в силу имеющихся правовых ограничений. Доступ к закрытому контенту, для которого на интернет-портале доступна только карточка с библиографическим описанием осуществляется в центрах удаленного доступа и Электронном читальном зале Президентской библиотеки.

Читатель ЦУД – это Пользователь СИВ, который:

- имеет учетную запись на портале https://prlib.ru/;

- при посещении ЦУД предоставляет его сотруднику (Оператору ЦУД) персональные данные, на основании которых его учетная запись в ЦУД активируется;

- проходит процедуру подтверждения (авторизации/аутентификации) https://cud.prlib.ru/ на АРМ читателя в ЦУД. АРМ Читателя – персональный компьютер (далее – ПК) в ЦУД на котором Оператором ЦУД установлен действующий ключсертификат nginx для конкретного ЦУД (далее ключ).

После выполнения всех условий Читатель ЦУД может видеть вложения для закрытых ЕХ и делать Заказы на копирование их части (см. рисунок [1\)](#page-3-1).

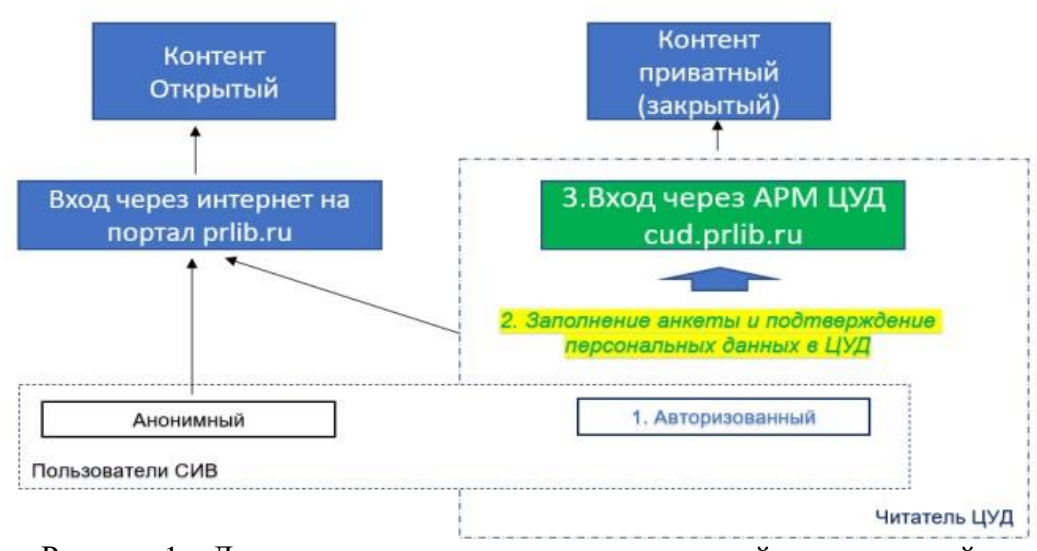

<span id="page-3-1"></span>Рисунок 1 – Доступ к контенту для разных категорий пользователей

<span id="page-4-0"></span>**2** Р**абота** читателя **президентской библиотеки в центре удаленного доступа и электронном читальном зале**

### <span id="page-4-1"></span>**2.1 Особенности отображения закрытого контента на портале Президентской библиотеки**

Закрытый контент Президентской библиотеки – это книги, альбомы, документы, фото, аудио, видео материалы и т.д. – это единицы хранения, на которые накладываются какие-либо правовые ограничения, в связи с которыми на интернет-портале ПБ в открытом доступе может быть представлена только библиографическая карточка. В списках (результатах поиска, списке поступлений, коллекциях) такой контент отмечен значком «Доступно в ЭЧЗ» (см. рисунок [2\)](#page-4-2).

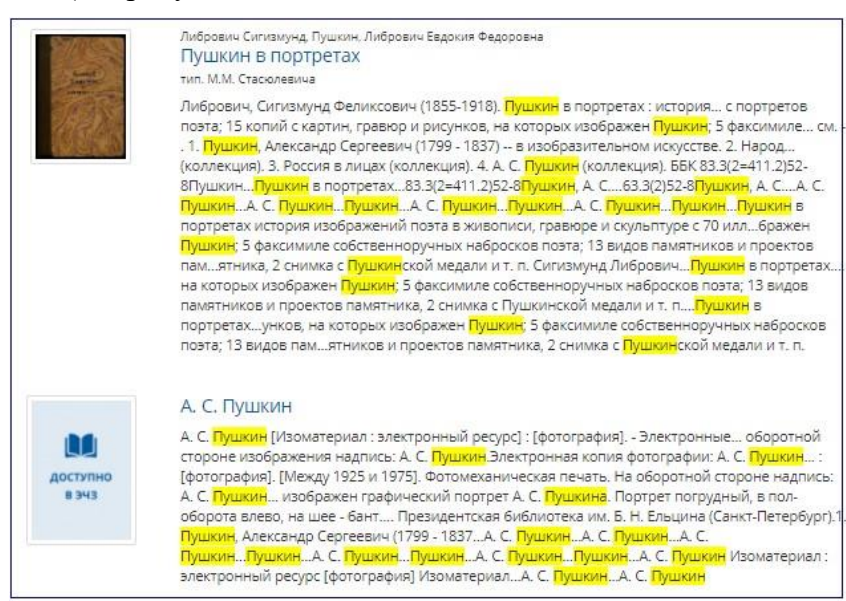

Рисунок 2 – Маркировка ЕХ, относящейся к закрытому контенту при поиске

<span id="page-4-2"></span>На странице такой единицы хранения вместо вложения отображается карта с ЦУД, на которой можно выбрать наиболее удобный для посещения ЦУД, на странице есть возможность поиска ЦУД с помощью фильтров, которые доступны над картой по стране, региону, городу и названию ЦУД (см. рисунок [3\)](#page-5-1).

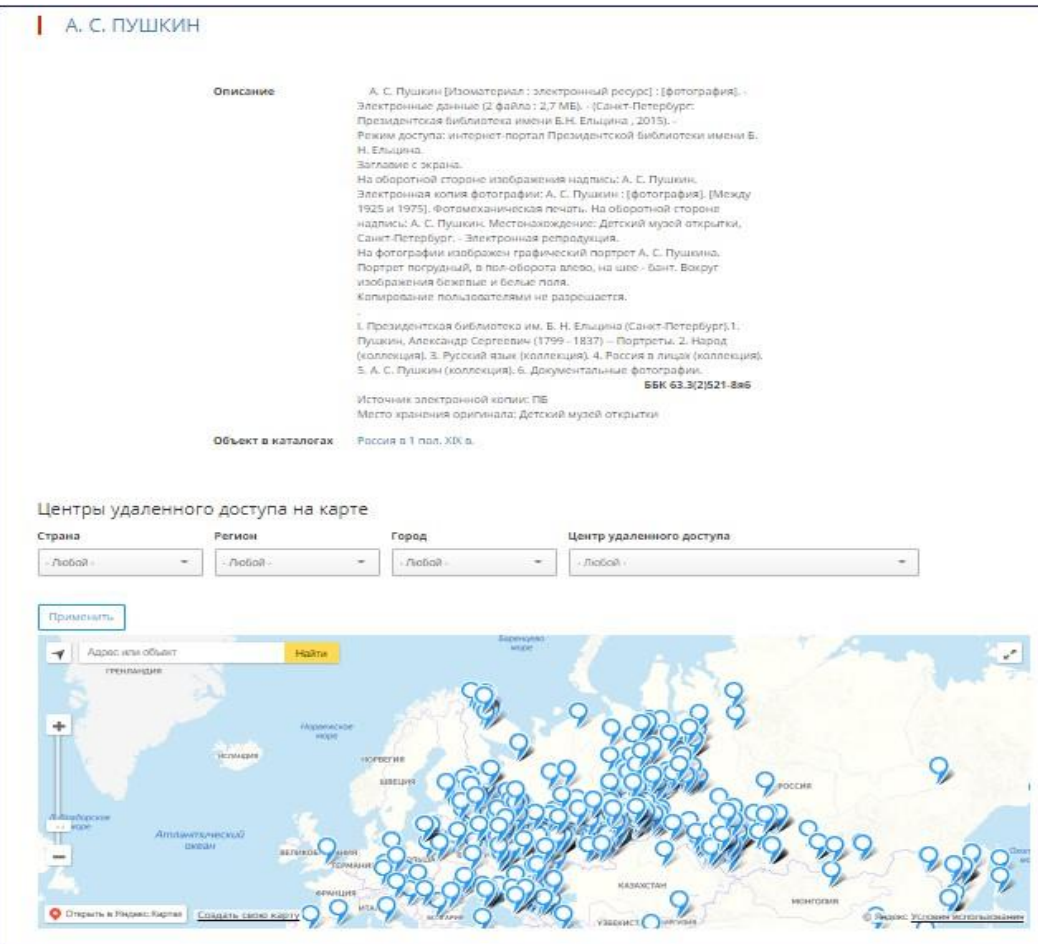

<span id="page-5-1"></span>Рисунок 3 – Внешний вид карточки ЕХ без доступного на портале вложения

### **2.2 Вход в систему**

<span id="page-5-0"></span>Для того чтобы получить доступ к закрытому контенту у пользователя должна быть учетная запись на портале. После подтверждения Оператором ЦУД анкеты с персональными данными пользователя Читатель проходит процедуру авторизации/ аутентификации на рабочем месте в ЦУД вводя параметры своей учетной записи в окне в правом верхнем углу страницы, нажав на «Войти» (см. рисунки [4](#page-5-2) – [5\)](#page-6-1).

<span id="page-5-2"></span>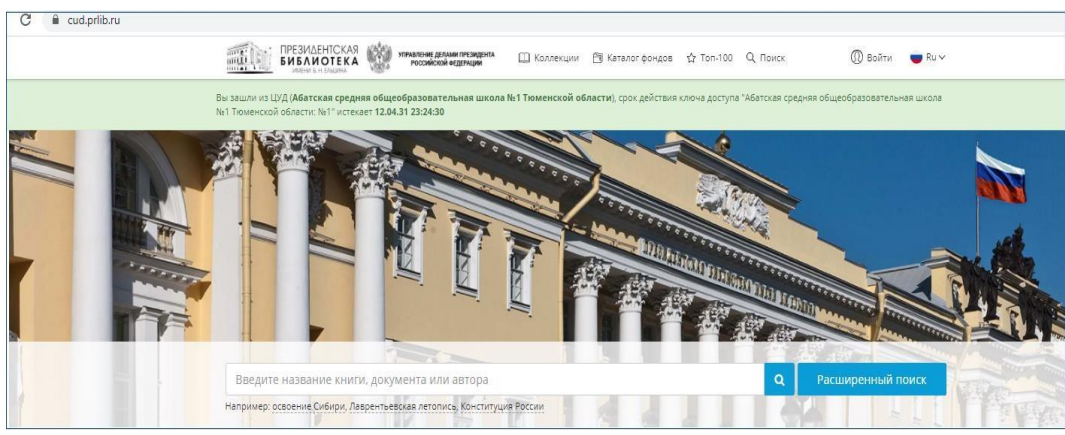

Рисунок 4 – Вид стартовой страницы СИВ для ЦУД

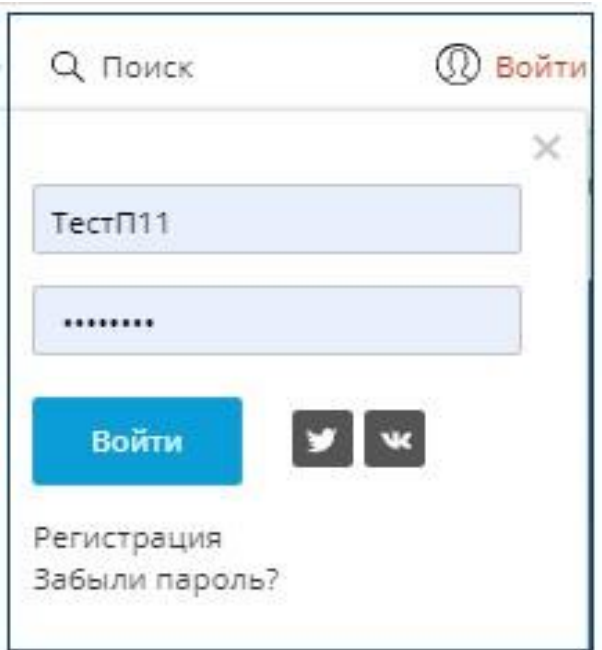

Рисунок 5 – Ввод учетных данных

### **2.3 Личный кабинет Читателя Президентской библиотеки**

<span id="page-6-1"></span><span id="page-6-0"></span>После проверки данных учетной записи у Читателя открывается страница его личного кабинета на стартовой странице, которой видно, что была добавлены новая роль «Пользователь ЦУД» (см. рисунок [6\)](#page-6-2), которой нет у обычного пользователя портала. Функциональность работы в ЛК содержит все возможности страницы ЛК портала, а также дополнительные вкладки «Заказы» и «История посещений», которые будут доступны пользователю не только с АРМ Читателя в ЦУД, но и в режиме работы как пользователь портала из Интернет.

<span id="page-6-2"></span>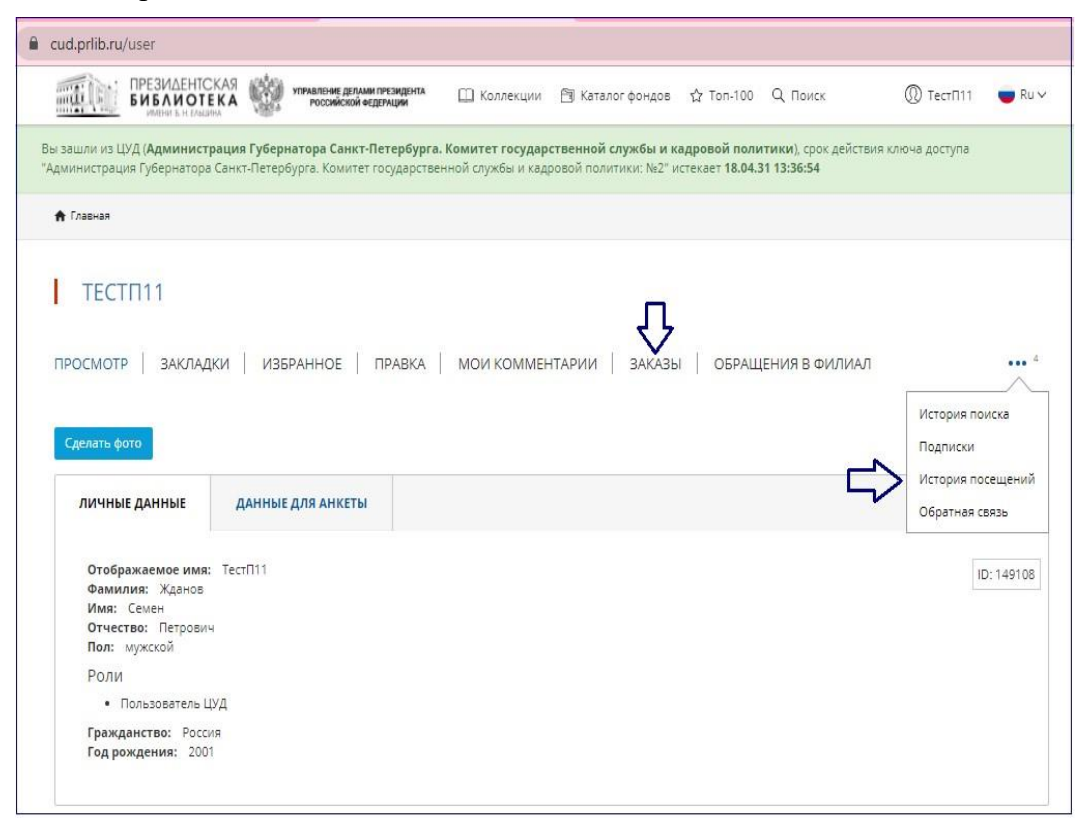

Рисунок 6 – Стартовая страница личного кабинета Пользователя

#### **2.3.1 Вкладка «Заказы»**

<span id="page-7-0"></span>Во вкладке «Заказы» доступен список всех «Заказов», которые сделал пользователь из разных ЦУД (см. рисунок [7\)](#page-7-3). Форма содержит фильтры по полям «Заголовок» заказа и «Статус» для удобства поиска, после ввода условий поиска для получения выборки нажать кнопку <Применить>. Список заказов отсортирован от ближайшей даты по убыванию. Для просмотра или редактирования заказа нажать на слово <смотреть> в поле «Действия», для удаления на кнопку <удалить> с том же поле.

| <b>ЗАКАЗЫ</b>             |                |                                                                                                    |            |                     |
|---------------------------|----------------|----------------------------------------------------------------------------------------------------|------------|---------------------|
| ПРОСМОТР                  | ЗАКЛАДКИ       | ИЗБРАННОЕ<br><b>МОИ КОММЕНТАРИИ</b><br><b><i><u>ПРАВКА</u></i></b><br>ОБРАШЕНИЯ В ФИЛИАЛ<br>3AKA3bl |            | 4                   |
| Заголовок                 |                | Статус                                                                                              |            |                     |
|                           |                | $\checkmark$<br>- Любой -<br>Применить                                                              |            |                     |
| Заголовок                 | Дата           | Электронный читальный зал                                                                           | Статус     | Действия            |
| Заказ №77.00-<br>1315504  | 25 май<br>2021 | Академия управления МВД России                                                                      | В работе   | смотреть            |
| Заказ №78.00-<br>1315043  | 17 май<br>2021 | Администрация Губернатора Санкт-Петербурга. Комитет государственной службы и кадровой<br>ПОЛИТИКИ   | Оформление | смотреть<br>удалить |
| Заказ №77.00-<br>1314460  | 26 Anp<br>2021 | Академия управления МВД России                                                                      | Отменен    | смотреть            |
| Заказ N=78.00-<br>1314202 | 22 Ano<br>2021 | Администрация Губернатора Санкт-Петербурга. Комитет государственной службы и кадровой<br>ПОЛИТИКИ   | В работе   | смотреть            |
| Заказ №78.00-<br>1314200  | 22 Anp<br>2021 | Администрация Губернатора Санкт-Петербурга. Комитет государственной службы и кадровой<br>политики   | Выполнен   | смотреть            |
| Заказ №78 00-<br>1314198  | 21 Anp<br>2021 | Администрация Губернатора Санкт-Петербурга. Комитет государственной службы и кадровой<br>политики   | В работе   | смотреть            |

Рисунок 7 – ЛК Пользователя ЦУД. Заказы

#### **2.3.2 Вкладка «История посещений**

<span id="page-7-3"></span><span id="page-7-1"></span>Во вкладке «История посещений» доступен список посещений различных ЦУД, которые посещал пользователь (см. рисунок [8\)](#page-7-4). Список отсортирован от ближайшей даты по убыванию.

| <b>А</b> Главная | Tect <sub>[111</sub>             | Статистика посещений                                                                           |  |
|------------------|----------------------------------|------------------------------------------------------------------------------------------------|--|
| ПРОСМОТР         | СТАТИСТИКА ПОСЕЩЕНИЙ<br>ЗАКЛАДКИ | ИЗБРАННОЕ<br><b>МОИ КОММЕНТАРИИ</b><br>ОБРАШЕНИЯ В ФИЛИАЛ<br>ПРАВКА<br>ЗАКАЗЫ                  |  |
| $Ne \pi/n$       | Время посещения                  | ЦУД                                                                                            |  |
| $\overline{1}$   | 25 май 2021 12:57                | Абатская средняя общеобразовательная школа №1 Тюменской области                                |  |
| 2                | 17 май 2021 23:17                | Абатская средняя общеобразовательная школа №1 Тюменской области                                |  |
| 3                | 26 апрель 2021 16:39             | Академия управления МВД России                                                                 |  |
| $\overline{4}$   | 22 апрель 2021 00:13             | Абатская средняя общеобразовательная школа №1 Тюменской области                                |  |
| 5                | 21 апрель 2021 23:11             | Абатская средняя общеобразовательная школа №1 Тюменской области                                |  |
| 6                | 21 апрель 2021 23:01             | Администрация Губернатора Санкт-Петербурга. Комитет государственной службы и кадровой политики |  |
| 7                | 21 апрель 2021 14:33             | Абатская средняя общеобразовательная школа №1 Тюменской области                                |  |
| 8                | 21 апрель 2021 14:29             | Академия управления МВД России                                                                 |  |
| 9                | 21 апрель 2021 11:33             | Администрация Губернатора Санкт-Петербурга. Комитет государственной службы и кадровой политики |  |
| $10 -$           | 20 апрель 2021 16:28             | Академия управления МВД России                                                                 |  |
| 11               | 20 апрель 2021 16:23             | МГУ. Юридический факультет                                                                     |  |

Рисунок 8 – ЛК Пользователя ЦУД. История посещений

#### **2.4 Заказ на получение бумажной и электронной копии вложений**

<span id="page-7-4"></span><span id="page-7-2"></span>При просмотре любой ЕХ в ЦУД читатель может заказать ее копию или печать библиографического описания. Ограничения на кол-во страниц копии регулируются авторским правом и внутренними правилами ПБ.

Для того чтобы сделать заказ при просмотре ЕХ в нижнем левом углу страницы надо нажать на кнопку «Заказать» (см. рисунок [9\)](#page-8-1). В результате нажатия на кнопку откроется модальное окно с предложением выбора «типа получения» и заказываемых страниц.

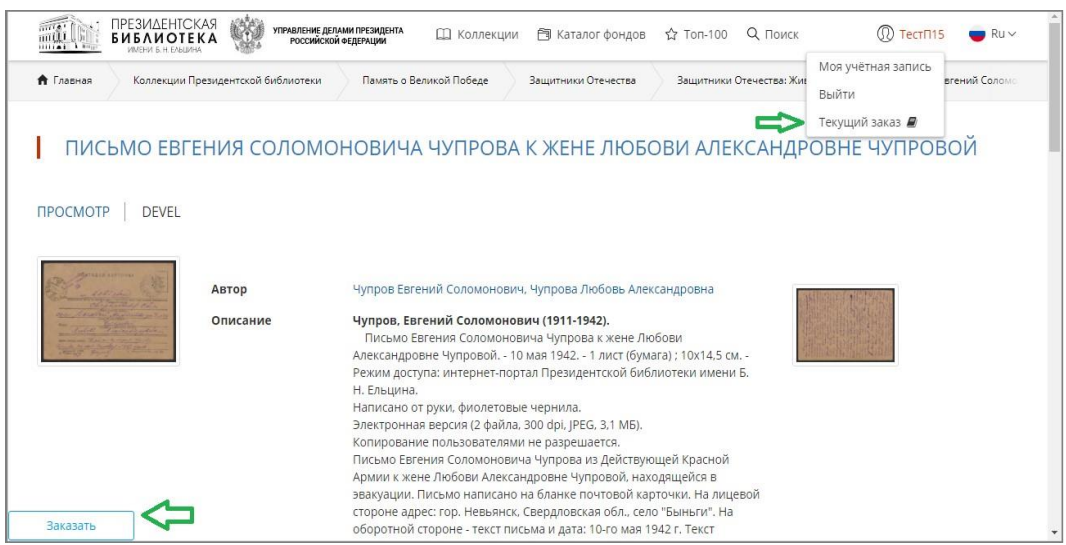

Рисунок 9 – Функциональность заказа в ЦУД при просмотре ЕХ Позиции заказа по «типу получения» бывают трех типов:

<span id="page-8-1"></span>- электронная копия – читатель получает архив с копиями выбранных страниц единицы хранения;

- распечатка – читатель получает распечатанные копии выбранных страниц единицы хранения;

- библиографическое описание – читатель получает распечатанное библиографическое описание единицы хранения.

После выбора «типа получения» для копий необходимо указать страницы в формате обычном для текстовых редакторов («1», «1,2,3», «1-5,7», при незаполненном поле печатается весь документ), при печати библиографического описания указывать количество страниц не требуется. После заполнения необходимых данных требуется нажать кнопку «Применить» и позиция будет добавлена в заказ. После добавления позиции Читатель может продолжить работу в ЦУД с другими материалами, также при необходимости добавляя их в «Заказ». После завершения работы с ЕХ для оформления «Заказа» требуется перейти в форму «Заказы» в ЛК или через верхнее меню, нажав на пункт «Текущий заказ» (см. рисунок [9\)](#page-8-1).

#### <span id="page-8-0"></span>**2.4.1 Просмотр и редактирование заказов**

В ЛК ЦУД во вкладке «Заказы» (см. Вкладка «Заказы».) пользователь видит ранее сделанные заказы в различных статусах:

- «Оформление» – текущий заказ, который можно редактировать;

- «В работе» – заказ, который находится в работе у Оператора ЦУД, можно просматривать, редактировать нельзя. При просмотре можно отслеживать статусы по конкретным позициям заказа, а также доступен просмотр «Примечаний» по заказу;

- «Выполнен» – заказ выполнен оператором целиком или частично, доступен для просмотра;

- «Отменен» – заказ выполнен оператором, доступен для просмотра.

Читатель может осуществлять их фильтрацию, просмотр и обработку.

Новый заказ отображается со статусом «Оформление» (см. рисунок [10\)](#page-9-0).

 $\overline{Q}$ 

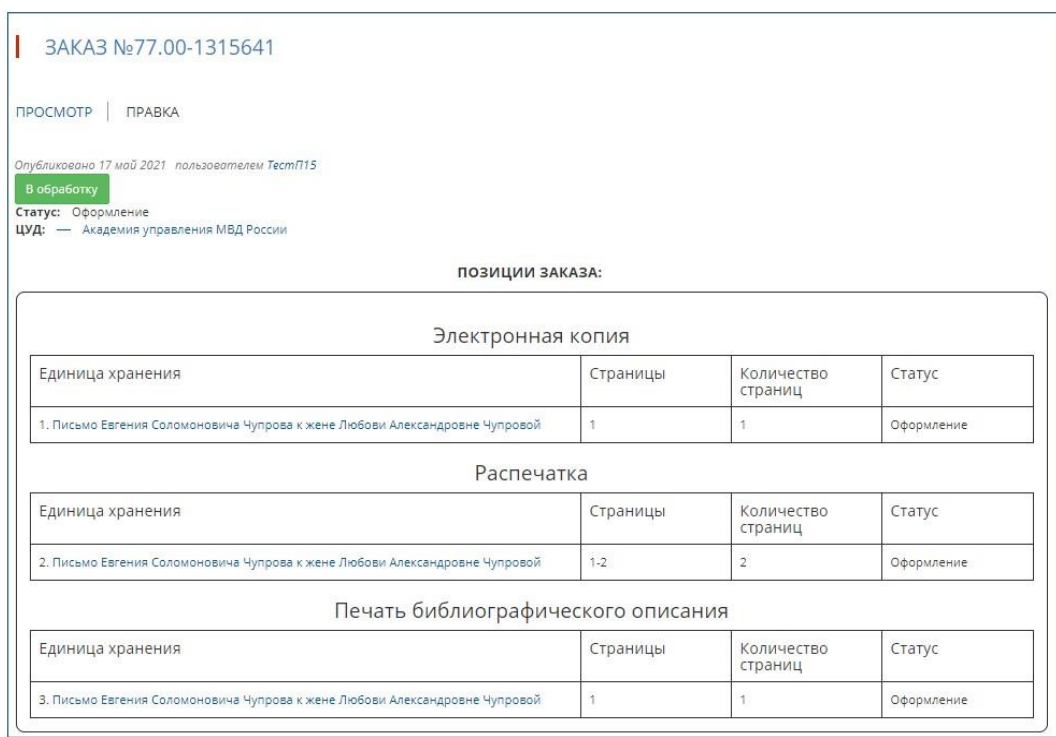

Рисунок 10 – Просмотр текущего заказа

<span id="page-9-0"></span>В режиме «Правка» (см. рисунок [11\)](#page-10-0) Читатель может отредактировать каждую позицию, ранее добавленную в «Заказ»: изменить тип получения, кол-во страниц, удалить позицию, а также добавить «Примечание» по заказу для Оператора. В этом режиме Читатель также может добавить позицию, если он знает название конкретной ЕХ, которая ему нужна, внося его в поле «Единица хранения», если внесенное полное или частичное название правильное, система найдет его в базе ЕХ и добавит в поле идентификатор это ЕХ ([nid:]).

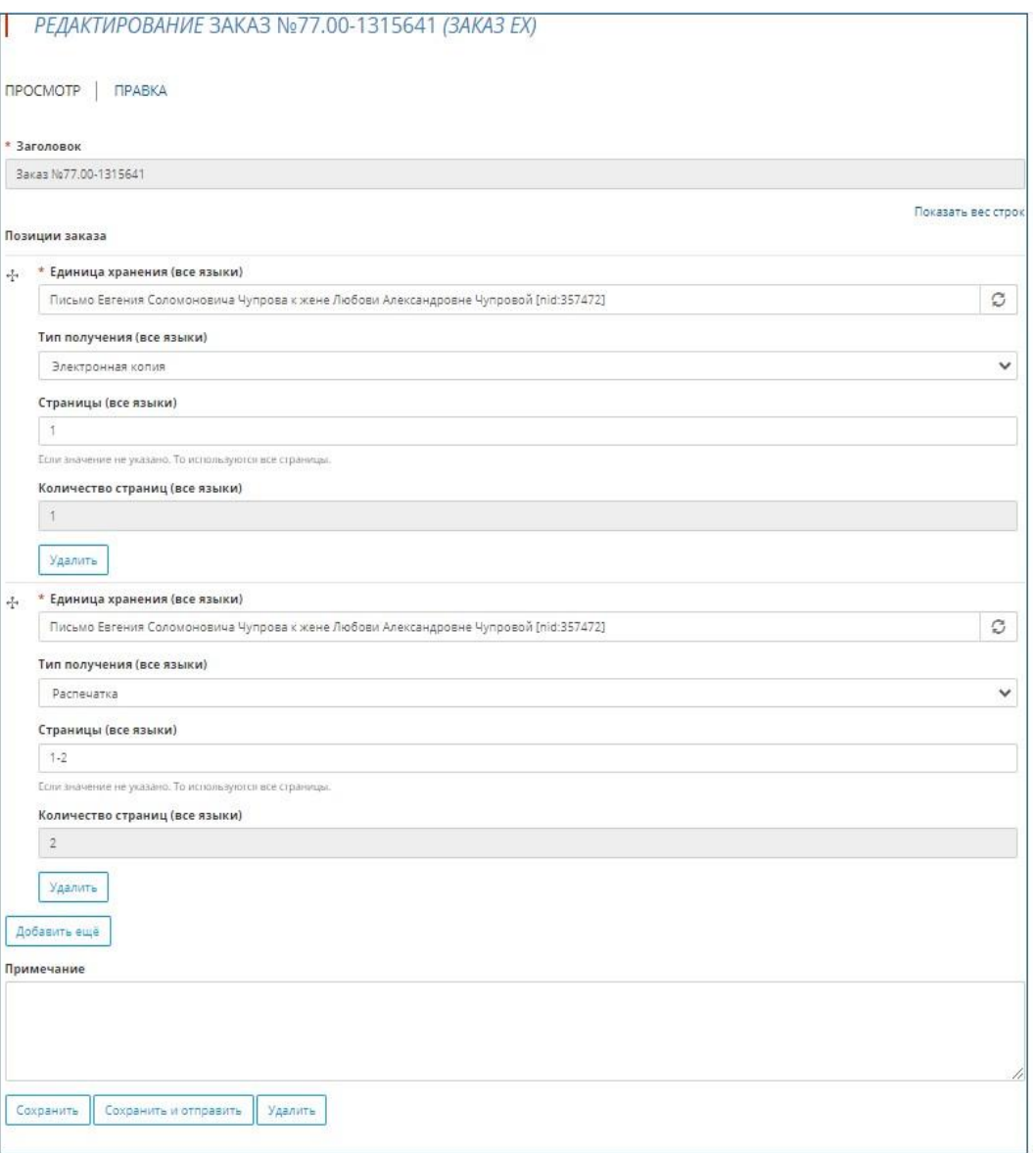

Рисунок 11 – Редактирование заказа

<span id="page-10-0"></span>В режиме «Правка» после окончания редактирования «Заказа» Читатель должен выбрать дальнейшее действие:

- «Сохранить» – текущий заказ сохраняется, статус его не изменяется, заказ можно редактировать;

- «Сохранить и обработать» – статус заказа изменяется на «В работе», заказ становится доступен для работы Оператору ЦУД, читатель может его просматривать, но не редактировать;

- «Удалить» – текущий заказ удаляется без возможности восстановления. В случае, если читатель закончил проверку позиций и хочет отправить заказ без внесения дальнейших правок он может отправить его Оператору непосредственно с вкладки «Просмотр», нажав кнопку «В обработку».

|      | Номера листов (страниц)                    |                                            |                                              |                     | Bcero                                   |                         | Входящий                                               |         |      |
|------|--------------------------------------------|--------------------------------------------|----------------------------------------------|---------------------|-----------------------------------------|-------------------------|--------------------------------------------------------|---------|------|
| Изм. | изменен-<br>${\bf H}{\bf b}{\bf I}{\bf X}$ | заменен-<br>${\bf H}{\bf b}{\bf I}{\bf X}$ | ${\bf H}{\bf O}{\bf B}{\bf b}{\bf I}{\bf X}$ | аннулиро-<br>ванных | листов<br>(страниц)<br>в доку-<br>менте | Номер<br>доку-<br>мента | номер<br>сопроводи-<br>тельного<br>документа<br>и дата | Подпись | Дата |
|      |                                            |                                            |                                              |                     |                                         |                         |                                                        |         |      |
|      |                                            |                                            |                                              |                     |                                         |                         |                                                        |         |      |
|      |                                            |                                            |                                              |                     |                                         |                         |                                                        |         |      |
|      |                                            |                                            |                                              |                     |                                         |                         |                                                        |         |      |
|      |                                            |                                            |                                              |                     |                                         |                         |                                                        |         |      |
|      |                                            |                                            |                                              |                     |                                         |                         |                                                        |         |      |
|      |                                            |                                            |                                              |                     |                                         |                         |                                                        |         |      |
|      |                                            |                                            |                                              |                     |                                         |                         |                                                        |         |      |
|      |                                            |                                            |                                              |                     |                                         |                         |                                                        |         |      |
|      |                                            |                                            |                                              |                     |                                         |                         |                                                        |         |      |
|      |                                            |                                            |                                              |                     |                                         |                         |                                                        |         |      |
|      |                                            |                                            |                                              |                     |                                         |                         |                                                        |         |      |
|      |                                            |                                            |                                              |                     |                                         |                         |                                                        |         |      |
|      |                                            |                                            |                                              |                     |                                         |                         |                                                        |         |      |
|      |                                            |                                            |                                              |                     |                                         |                         |                                                        |         |      |
|      |                                            |                                            |                                              |                     |                                         |                         |                                                        |         |      |
|      |                                            |                                            |                                              |                     |                                         |                         |                                                        |         |      |
|      |                                            |                                            |                                              |                     |                                         |                         |                                                        |         |      |
|      |                                            |                                            |                                              |                     |                                         |                         |                                                        |         |      |
|      |                                            |                                            |                                              |                     |                                         |                         |                                                        |         |      |
|      |                                            |                                            |                                              |                     |                                         |                         |                                                        |         |      |
|      |                                            |                                            |                                              |                     |                                         |                         |                                                        |         |      |
|      |                                            |                                            |                                              |                     |                                         |                         |                                                        |         |      |
|      |                                            |                                            |                                              |                     |                                         |                         |                                                        |         |      |
|      |                                            |                                            |                                              |                     |                                         |                         |                                                        |         |      |

<span id="page-11-0"></span>Лист регистрации изменений